# **WINPROVEX PLUS                          ÜBERSICHT**

**<u>3</u>** Was ist WINPROVEX PLUS<br>
Registrierung **Registrierung** 

# **Hilfethemen**

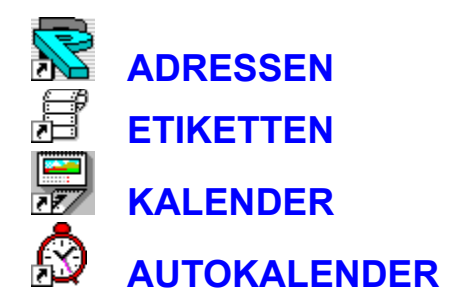

Hinweise zu WINPROVEX PLUS Fehlerbehebung

# **WINPROVEX ADRESSEN**

**Telefonbuch** Themenbereiche erstellen - ändern - löschen Daten auf Diskette sichern Daten von Diskette retten Daten komprimieren Adressen sortieren neue Adresse eingeben Bild und Text hinzufügen Adressen bearbeiten - löschen - kopieren **Stichwörter** Datenfelder definieren Datenfelder ersetzen Datenfelder als Standarddatenfelder festlegen Adressen suchen Adressenausgabetabelle **Makroeditor** Briefformate erstellen Briefumschläge drucken Textverarbeitung starten Tabellenansicht Suchen nach Geburtstagen Geburtstage in den Kalender übertragen Wecker stellen **Telefon** Postleitzahlen Programme **Importieren Exportieren** 

# **WINPROVEX ETIKETTEN**

<u>Etiketten drucken</u> <u>Etiketten Druckvorlagen</u> <u>Etikettendatei als Text speichern</u>

# **WINPROVEX KALENDER**

Termine eingeben Termine löschen Termine suchen Blättern im Kalender Feiertage festlegen Geburtstage eingeben Geburtstage löschen linke und rechte Projektzeile wiederkehrender Rhythmus wiederkehrender Besonderheiten Kalender drucken einzelner Tag drucken **Exportieren** 

# **Termine suchen**

Klicken Sie im Menü unter **DATEI** auf **SUCHEN**. Geben Sie einen Suchbegriff an und klicken Sie auf **SUCHEN**. Machen Sie einen Doppelklick auf einen gefundenen Termin, um direkt dorthin zu gelangen.

# **Termine eingeben**

Klicken Sie auf das Datum an dem Sie einen **Termin** eingeben möchten. Geben Sie im Dialogfenster in der Eingabezeile den Text ein. Wählen Sie mit der Maus die Uhrzeit aus der Liste.

Um einen Termin im Kalender zu suchen, klicken Sie mit der Maus auf **AUSWAHL**. Klicken Sie auf    den Termin, den Sie einfügen möchten.

Um den Termin einzufügen klicken Sie mit der Maus auf **EINFÜGEN** oder drücken Sie die Eingabetaste.

# **Termine löschen**

Klicken Sie auf das Datum an dem Sie einen Termin löschen möchten. Klicken Sie im Dialogfenster in der Liste auf den Eintrag, den Sie löschen möchten. Um den Eintrag zu entfernen klicken Sie mit der Maus auf die Taste **TERMIN LÖSCHEN** oder Sie    drücken die **Entf**-Taste. Um das Fenster zu schließen drücken Sie die Esc-Taste.

# **einzelner Tag drucken**

Klicken Sie auf den Tag den Sie drucken möchten. Klicken Sie auf **DRUCKEN.** 

Alle Termine an diesem Tag werden gedruckt. Die Druckgröße wird der Seitengröße automatisch angepaßt.

# **blättern im Kalender**

Aktivieren Sie zu besseren Übersicht im Menü unter **ANSICHT HILFSMITTEL EINBLENDEN**. Benutzen Sie die **Monats-oder Jahresbuttons** um den Kalender an dem gewünschten Datum aufzuschlagen.

Klicken Sie mit der Maus auf die untere **rechte**  oder untere **linke Kalenderecke** um monatsweise vor oder zurück zu blättern.

Um den Kalender an einem bestimmten Jahr zu öffnen, klicken Sie im Menü unter **DATEI** auf **ÖFFNEN**. Geben Sie im Dialogfenster das gewünschte **Jahr** an. Im Dateilistenfeld können Sie mit der Maus auf eine der **Kalenderdateien** klicken, in denen Sie einen Termin oder Geburtstag gespeichert haben.

# **Feiertage festlegen**

Sie können pro Jahr 16 Tage als Feiertage festlegen.

Um **Feiertage** zu ändern oder festzulegen klicken Sie im Menü unter **DATEI** auf **FEIERTAGE**.Geben Sie in der linken Spalte den Namen und in der rechten Spalte das Datum der Feiertage an. Sie können auch die Feiertagsliste aus einem anderen Jahr übernehmen.

Klicken Sie auf **SPEICHERN UND BEENDEN**, um die Einstellung zu sichern und das Dialogfenster zu schließen.

# **Geburtstage eingeben**

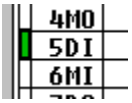

Aktivieren Sie zu besseren Übersicht im Menü unter **ANSICHT RAHMEN EIN**. Klicken Sie im Kalender mit der Maus in der ersten Spalte auf die Zeile, an dem Sie einen Geburtstag eingeben möchten. Geben Sie im Dialogfenster in der Eingabezeile den Namen ein und klicken Sie mit der Maus auf **EINFÜGEN** oder drücken Sie die Eingabetaste.

Geburtstage werden mit einem **grünen** Feld an der linken Kalenderseite angezeigt.

# **siehe auch Geburtstage in den Kalender übertragen**

# **Geburtstage löschen**

Klicken Sie im Kalender mit der Maus auf die **grün** markierte Fläche neben dem Datum. Klicken Sie im Dialogfenster in der Liste auf den Eintrag, den Sie löschen möchten. Um den Eintrag zu entfernen klicken Sie mit der Maus auf die Taste **GEBURTSTAG LÖSCHEN** oder Sie drücken die

**Entf**-Taste. Um das Fenster zu schließen drücken Sie die Esc-Taste.

# **linke und rechte Projektzeilen**

Projektzeilen dienen dazu festgelegte Aktivitäten **farbig** zu kennzeichnen. Pro Tag stehen dazu 2 Spalten zu Verfügung.

Aktivieren Sie zu besseren Übersicht im Menü unter **ANSICHT, HILFSMITTEL EINBLENDEN** und **RAHMEN EIN**.

Geben Sie den farbigen Kästchen in der Eingabezeile einen Namen **(z.B. "Urlaub, Fußballtraining...)**.

Um die Farbe aufzunehmen, machen Sie einen Mausklick auf die Farbfläche. Klicken Sie nun mit der Maus auf die Projektzeilen, um sie mit der gewählten Farbe zu füllen.

Benutzen Sie die **rechte** Maustaste um die Farbe in einer Zelle zu löschen.

# **wiederkehrender Rhythmus**

In diesem Dialogfenster können Sie Termine **farbig** kennzeichnen, die monatlich **zur gleichen Zeit** wiederkehren.

Sie können einen wiederkehrenden Rhythmus für maximal **5 Wochen** festgelegt und diesen Zyklus ab einem bestimmten Datum bis zum Jahresende automatisch einfügen.

Nachdem Sie die Felder mit den gewünschten Farben gefüllt haben, wählen Sie das Startdatum, um den gewählten Wochenrhythmus im Kalender einzutragen. Klicken Sie mit der Maus auf **EINTRAGEN**.

Benutzen Sie die **rechte** Maustaste um die Farbe in einer Zelle zu löschen.

# **Kalender drucken**

Wählen Sie dazu im Menü unter **DATEI, KALENDER DRUCKEN**.

Erstellen Sie die Kalenderansicht mit den einzelnen Optionen. Klicken Sie auf **SEITENANSICHT**, um sich die erstellte Druckvorlage auf dem Bildschirm anzusehen. Klicken Sie mit der Maus auf **DRUCKEN**.

#### **Seitenanpassung**

Die Kalendergröße wird der Papiergröße automatisch angepaßt.

# **Kalender exportieren**

Um eine DATENBANK zu erstellen klicken Sie mit der Maus im Menü auf **EXPORTIEREN.** Geben Sie einen Dateinamen an und klicken Sie auf **EXPORTIEREN.**

Es stehen zwei Formate zur Verfügung a) MS-ACCESS **b) Textdatei (ASCII)**

**WINPOVEX KALENDER** wird zwei Tabellen erstellen:

      Felder:

- **1. Geburtstage**
- Name Geburtsdatum

**2. Termine**             - Datum - Uhrzeit - Termin

# **Themenbereiche erstellen - ändern - löschen**

#### **Themenbereich allgemein**

In Jedem Themenbereich verbirgt sich eine eigene Datenbank. Mit einem Mausklick aktivieren Sie den entsprechenden Themenbereich. Mit einem Doppelklick erhalten Sie alle darin befindlichen Datensätze. Sie können einen Themenbereich hinzufügen, ändern oder entfernen.

#### **Themenbereich Hinzufügen**

Um einen Themenbereich hinzuzufügen klicken Sie dazu im Menü unter **DATEI**, auf **NEUER THEMENBEREICH**.

Unter Beschreibung geben Sie den Namen des neuen Themenbereiches an.

# **Symbole**

Klicken Sie auf **SYMBOLE**, um einem Themenbereich ein Symbol zuzuordnen.

Wählen Sie aus der Dateiliste eine Bilddatei mit der Endung **\*.BMP** oder **\*.ICO** aus. Klicken Sie auf **OK**.

#### $\overline{\phantom{a}}$ **Tabellenansicht**

Wählen Sie aus der Liste Tabellenansicht die Spalten aus, die später in der Adresstabelle angezeigt werden sollen.

# **Themenbereich einrichten**

Um einen Themenbereich zu ändern klicken Sie den entsprechenden Themenbereich an und klicken Sie dann im Menü unter **DATEI** auf

### **THEMENBEREICH EINRICHTEN.**

#### **Themenbereich entfernen**

Um einen Themenbereich zu löschen klicken Sie den entsprechenden Themenbereich an und klicken Sie dann im Menü unter **DATEI** auf **THEMENBEREICH** entfernen, oder drücken Sie die **Entf-**Taste.

# **Daten auf Diskette sichern / Daten von Diskette retten**

**WinProvex plus** bietet die Möglichkeit alle wichtigen Datendateien **auf Diskette zu speichern**.

Klicken Sie dazu im Menü unter **ADRESSEN** auf **DATEN SICHERN**.

Legen Sie eine Diskette ins Laufwerk und geben Sie Laufwerk und Pfad an. Klicken Sie dann auf **SICHERN**.

Sollte die Speicherkapazität der Diskette nicht ausreichen, legen Sie eine weitere Diskette ins Ziellaufwerk und drücken Sie **WIEDERHOLEN**. Diesen Vorgang sollten Sie regelmäßig durchführen damit die Sicherheitsdisketten    immer aktualisiert werden.

Sollte es tatsächlich zu einem Datenverlust kommen, können alle Dateien von der

Sicherheitsdiskette in das **WINPROVEX PLUS-Verzeichnis** kopiert werden.

#### **gesicherte Daten wieder herstellen.**

Klicken Sie dazu im Menü unter **ADRESSEN** auf **DATEN RETTEN**. Legen Sie die Sicherungsdiskette in das Laufwerk. Geben Sie Laufwerk und Pfad an auf dem sich die Katalogdatei PROVEX.LST befindet. Klicken Sie auf RETTEN.

# **Wiederkehrende Besosnderheiten**

Sie können 16 Tage im Jahr als **wiederkehrende Besonderheiten** festlegen (z.B. Silvester Hochzeitstag).

# **Datenbank komprimieren**

Hierbei können Sie alle gelöschten Datensätze in **EINEM** oder **ALLEN**  Themenbereichen entfernen.

Klicken Sie dazu im Menü unter **DATENSÄTZE** auf    **THEMENBEREICH KOMPRIMIEREN**.

#### **Vorteil**

Durch Entfernen von gelöschten Adressen verkleinert sich die Größe der Datenbank und die Zugriffgeschwindigkeit auf einzelne Datensätze erhöht sich.

#### **HINWEIS**

Führen Sie diesen Vorgang nur durch, wenn Sie sicher sind, daß Sie gelöschte Adressen nicht mehr benötigen.

# **Themenbereich sortieren**

Um eine sortierte Ausgabe der Adressen zu erhalten, können diese von Zeit zu Zeit sortiert werden.

Um Datensätze zu sortieren klicken Sie dazu im Menü    unter **DATENSÄTZE** auf

# **THEMENBEREICH SORTIEREN**.

Sie können sortieren nach eine anderen vormame

- 
- Straße - Postleitzahl
- 
- Ort

#### **Hinweis**

Schalten Sie niemals Ihren Computer während einem Sortierungsvorgang aus, dies könnte zu einem Datenverlust führen. Um den Sortierungsvorgang abzubrechen klicken Sie auf die Taste **ABBRECHEN** oder drücken Sie die **Esc**-Taste.

# **neue Adresse eingeben Bild und Text hinzufügen**

#### **Neue Adresse eingeben**

Um eine neue Adresse einzugeben, klicken Sie dazu im Menü unter **DATENSÄTZE** auf **NEU**.

Nun können Sie auf der linken Seite Ihre Adressdaten eingeben. Wenn Sie wünschen, daß beim Schreiben in den einzelnen Zeilen der erste Buchstabe groß erscheinen soll, dann klicken Sie im Menü unter **OPTIONEN** auf **AUTOM.  ANFANGSBUCHSTABE GROSS**.

# **Text und Bild**

**WINPROVEX PLUS** bietet Ihnen die Möglichkeit zu jeder Adresse ein Bild oder einen Text    zuzuordnen. Ausgewählte Bilder müssen in BMP-Format vorliegen. Gegebenenfalls müssen Sie mit einem Bildbearbeitungsprogramm in BMP-Format umwandeln. Wenn Sie einen Text oder ein Bild zu einer Adresse hinzufügen möchten, dann klicken Sie im Menü auf **TEXTBOX**. Unter    **BEMERKUNGEN** können Sie nun Ihren Text eingeben der maximal **800** Zeichen lang sein kann.

Möchten Sie ein Bild hinzufügen, dann klicken Sie auf **BILD SUCHEN** und wählen aus

dem Dateilistenfeld ein Bild aus. Sollte die Bildbox vom Verzeichnisfenster verdeckt sein, dann verschieben Sie das Fenster so, daß Sie sich beim Klick auf eine Bilddatei diese in dem Bildfenster betrachten können. Mit einem Doppelklick auf die ausgewählte Bilddatei wird Ihnen **WINPROVEX    PLUS** eine Kopie davon in das **WINPROV\BITMAPS**-Verzeichnis erstellen. Die Größe eines Bildes spielt keine Rolle, da die Bildgröße automatisch dem Bildfenster angepaßt wird.

# **Adressen bearbeiten - löschen - kopieren**

# **Adressen ändern**

Wenn Sie eine vorhandene Adresse ändern möchten, dann suchen Sie diese über Suchfunktionen aus und machen in der Ausgabetabelle auf die    gewünschte Zeile einen Doppelklick. Oder Sie markieren die gewünschte Zeile mit der Maus und drücken die **EINGABE**-Taste oder klicken auf **ÄNDERN**

#### **Adressen löschen**

Wenn Sie eine oder mehrere Adressen löschen möchten, dann suchen Sie diese über Suchfunktionen aus, markieren die gewünschten Zeilen in der Ausgabetabelle mit der Maus und drücken die **ENTFERNEN**-Taste. **Gelöschte** Adressen können unter **SUCHEN** jederzeit wieder hergestellt werden.

#### **Adressen in einen anderen Themenbereich kopieren**

Wenn Sie eine oder mehrere Adressen in einen anderen Themenbereich kopieren oder möchten, dann markieren Sie die gewünschte Zeilen in der Ausgabetabelle mit der Maus, und drücken die **F8**-Taste.

Wählen Sie nun aus der Thementabelle den Themenbereich aus, wohin Sie die Adressen kopieren möchten. Drücken Sie die **OK**-Taste.

# **Stichwörter**

Im Hauptfenster von **WINPROVEX PLUS** finden Sie eine Liste mir der Bezeichnung

**STICHWÖRTER**. In dieser Liste finden Sie eine Auswahl aller Stichwörter, die in dem

ausgewählten Themenbereich den einzelnen Adressen zugeordnet sind.

Auf der rechten Seite im **Adresseneingabefeld** finden Sie eine Zeile mit der Bezeichnung **STICHWORT**. Hier können Sie nun Ihr Stichwort eintragen, oder Sie klicken mit der Maus auf die Bezeichnung **STICHWORT** und Sie erhalten eine **Auswahl aller Stichwörter**. Mit einem weiterem Mausklick auf das entsprechende Wort wird dieses automatisch in die Stichwortzeile eingetragen.

So können Sie zum Beispiel allen Vereinsmitglieder vom Fußballclub das Stichwort **FUßBALLCLUB** zuordnen. Dies hat später den Vorteil, daß beim Suchen nur die

Adressen angezeigt werden, denen dieses Stichwort zugeordnet ist. Wenn Sie neue

Stichwörter eingeben, müssen Sie beim Zurückkehren ins Hauptfenster die Stichwortliste aktualisieren. Dazu klicken Sie mit der Maus auf die Taste **AKTUALISIEREN**.

Wenn Sie alle Adressen, denen ein bestimmtes Stichwort zugeordnet ist anzeigen wollen, dann machen Sie einen Doppelklick auf das entsprechende Wort in der Stichwortliste. Eine Stichwortzeile kann maximal **30 Zeichen** lang sein.

# **Datenfelder**

# **Datenfelder definieren**

Zu jeder Adresse können Sie noch **8 zusätzliche Eingabetextfelder** erstellen und hinzufügen.

Um Eingabetextfelder zu erstellen klicken Sie im Hauptfenstermenü unter **DATENSÄTZE**, auf    **DATENFELDER DEFINIEREN**.

Geben Sie nun unter Beschreibung den Namen des Datenfeldes an z.B. **"Aufträge".** Schreiben Sie nun in die erste Zeile unter **ZEILENTEXT** den Begriff der später im Adresseneingabefeld erscheinen soll z.B. "**Preis**".

Suchen Sie dann unter TYP den Datentyp für diese Zeile. In unserem Beispiel wäre das "**WÄHRUNG**".

Haben Sie die gewünschten Datenfelder definiert, dann drücken Sie die **SPEICHERN**-Taste.

# **Datenfelder einfügen**

Wenn Sie zu einer Adresse ein zusätzliches Datenfeld hinzufügen möchten, dann suchen Sie die Adresse aus und klicken auf **ÄNDERN**.

Klicken Sie nun mit der Maus im Menü auf **ZUSATZDATENFELD**.

Klicken Sie nun in der Auswahlliste auf den Namen des Datenfeldes das Sie hinzufügen möchten.

Wählen Sie **OK**.

Sie können nun Ihren Text in den einzelnen Zeilen angeben. In jedes zusätzliche Textfeld können Sie allerdings nur einen Text mit einer Länge von maximal **14 Zeichen** eingeben.

# **Hinweis**

Die Änderung eines Datenfeldes wird auch bei allen Adressen wirksam, die dieses Datenfeld benutzen .

# **Standarddatenfelder**

# **Datenfelder als Standarddatenfelder festlegen**

Sie können für jeden Themenbereich separat 8 Datenfelder als Standarddatenfelder definieren. Wenn Sie eine neue Adresse eingeben, werden die festgelegten Datenfelder sofort geladen. Klicken Sie dazu im Hauptmenü unter **ADRESSEN** auf **STANDARDDATENFELDER    FESTLEGEN.**

# **Adressen suchen**

#### **Alle Adressen eines Themenbereiches anzeigen**

Machen Sie mit der Maus auf den Themenbereich einen **Doppelklick Schnellsuche** Im Hauptfenster unter den Symbolen finden Sie eine Leiste mit den Buchstaben A-Z. Wenn Sie mit der Maus auf eine dieser Buchstaben klicken, wird **WINPROVEX PLUS** alle Adressen anzeigen, bei denen der Nachname mit dem ausgewählten Buchstaben beginnt.

# **Suchen nach bestimmten Kriterien**

Wenn Sie Adressen nach einem bestimmten Kriterium suchen, dann klicken Sie im Menü unter **DATENSÄTZE** auf **SUCHEN**. Schreiben Sie nun Ihren Suchbegriff in die entsprechende Zeile, **WINPROVEX PLUS** wird dann alle Adressen auflisten, deren Anfangssilbe immer der des Suchbegriffs entspricht. Schreiben Sie z.B. in die Zeile

**ORT** die Anfangssilbe "Schal", werden alle Adressen zu denen der Ortsname mit dieser Silbe beginnt aufgelistet. Schreiben Sie Ihren Suchbegriff unter **ALLES DURCHSUCHEN** erhalten Sie alle Adressen bei denen eine Textzeile den **Suchbegriff** enthält, obgleich Name, Ort, Straße usw.

#### **Hinweise**

Bitte beachten Sie, daß jeweils nur in dem ausgewählten Themenbereich gesucht wird.

Zwischen **Groß**-und **Kleinschreibweise** wird bei den Suchfunktionen nicht unterschieden.

Um einen Begriff zu suchen müssen Sie nicht unbedingt das Dialogfenster aufrufen, es genügt schon, wenn Sie im Hauptfenster den Suchbegriff eingeben. **WINPROVEX PLUS** startet sofort    das    **SUCHEN**-Fenster bei der Eingabe des ersten Buchstabens und schreibt den Eingabetext sofort in die Suchzeile. Drücken Sie dann die **EINGABE**-Taste.

# **Adressenausgabetabelle**

In der **Adressenausgabetabelle** werden zunächst alle gefundenen Adressen angezeigt. Mit einem Mausklick auf eine Zeile erhalten Sie in einem Informationsfenster alle Angaben zu dieser Adresse. Um eine ausgewählte Adresse zu ändern, machen Sie auf die Zeile einen Doppelklick mit der Maus oder drücken Sie die Eingabetaste.

Um eine einzelne Adresse zu markieren klicken Sie mit der Maus auf die entsprechende Zeile. Wenn Sie die komplette Tabelle markieren möchten, klicken Sie auf die Kopfzeile.

Um die Kopf-oder Spaltenübersicht zu ändern klicken Sie auf **SCHLIEßEN**, und klicken im Hauptmenü unter **DATEI** auf **THEMENBEREICH ÄNDERN**. Kreuzen Sie nun die gewünschten Spaltenangaben an. Drucken Sie OK.

# **Briefumschläge definieren**

**WINPROVEX PLUS** hat bereits zwei Beispiele fertig definiert. Mit der registrierten Version können Sie vorhandene Objekte ändern oder neue hinzufügen.

Um das entsprechende Dialogfenster zu erhalten klicken Sie im Menü unter **FORMULAR auf BRIEFFORMATE ERSTELLEN.** 

Klicken Sie nun in der Liste auf den Namen des Objekts das Sie ändern möchten, oder klicken Sie auf **NEU** um ein neues hinzuzufügen.

Geben Sie unter **BESCHREIBUNG** einen Namen für das neue Format an.

Schreiben Sie nun unter **ADR.-POSITION** den Abstand der Adresse von Links und von Oben in **Millimeter**. Unter **UMSCHLAGSGRÖßE** geben Sie die **Höhe** und die **Breite** des Briefumschlages an. Stellen Sie unter **SCHRIFTART** und **SCHRIFTGRÖßE** die Werte ein, mit denen später gedruckt werden soll.

Um die Einstellung zu speichern klicken Sie auf **SPEICHERN**.

Um das Dialogfenster zu verlassen klicken Sie auf **SCHLIEßEN**.

# **Briefumschläge drucken**

Um eine Adresse auf einen Briefumschlag zu drucken müssen Sie zuerst die Adresse suchen.

Markieren Sie die zu druckende Adresse in der Ausgabetabelle mit der Maus, und klicken Sie    im Menü unter **TABELLE** auf **BRIEFUMSCHLAG DRUCKEN**.

Wählen Sie nun aus der Kombibox das entsprechende Briefformat.

Klicken Sie auf **ANSICHT**, um sich den Briefumschlag mit Adresse und Absender auf dem Bildschirm anzusehen.

Möchten Sie Schriftart oder Briefformat ändern, machen Sie einen Mausklick auf die Taste **DEFINIEREN**.

Sind alle Angaben richtig, klicken Sie auf **UMSCHLAG DRUCKEN**.

#### **Hinweis**

Beachten Sie, daß das Papierformat unter **DRUCKER EINRICHTEN** auf **HOCHFORMAT** eingestellt ist.

#### **Etiketten drucken siehe auch Etikettendatei als Textdatei speichern**

Um Adressen auf Etiketten zu drucken, klicken Sie in der Ausgabetabelle im Menü **TABELLE** auf **ETIKETTEN...** Sie müssen nun gewünschte Adressen in der Auswahlliste markieren.

Klicken Sie nun mit der Maus auf die Taste **HINZUFÜGEN**.

Haben Sie auf diese Weise alle Datensätze ausgewählt, klicken Sie mit der Maus auf die Taste **SPEICHERN**, um alle Adressen in einer Etikettendatei zu speichern.

Um den Etikettenmanager zu starten klicken Sie auf **ETIKETTENMANAGER**.

Wählen Sie in dem Dialogfenster einen **Themenbereich** aus, in dem Sie eine Etikettendatei erstellt haben. Sollte dieses Fenster nicht sichtbar sein. klicken Sie im Menü unter **DATEI** auf    **ÖFFNEN**.

#### **Um Etiketten zu drucken müssen Sie zuerst eine Formatvorlage erstellen.**

#### **Etiketten Formatvorlagen**

Wenn Sie auf **Endlospapier** drucken, empfiehlt es sich im Menü unter **VORLAGEN** unter **NEUE FORMATVORLAGE ERSTELLEN** , **ENDLOSETIKETTEN** zu wählen.

Geben Sie unter **RAND** die Anzahl der **Leerzeichen**, die den Rand bilden. Geben Sie unter **ABSTAND** die Anzahl der **Zeilen** (Zeilenumbrüche) zwischen den einzelnen Etiketten.

Wenn Sie auf **Einzelblätter** drucken, empfiehlt es sich im Menü unter **VORLAGEN** unter **NEUE FORMATVORLAGE ERSTELLEN** , **EINZELBLATT** zu wählen.

Alle Eingaben sind **mm-**Angaben.

# **Etikettendatei als Textdatei speichern**

Sie können eine Etikettendatei als Textdatei speichern. klicken Sie im Menü unter **VORLAGEN** unter **NEUE FORMATVORLAGE ERSTELLEN** auf **AUSGABE IN DATEI.** 

Wählen Sie unter **AUSGABE AN** zwischen **Windows-**oder **Dos-Textdatei**.

Geben Sie einen **gültigen** Dateinamen an.

# **Textverarbeitung starten**

 Sie könne aus **WINPROVEX PLUS** ein Textverarbeitungsprogramm starten Klicken Sie im Menü unter **FORMULAR** auf **TEXTE**.

Möchten Sie eine andere Textverarbeitung starten, klicken Sie dazu im Menü unter **EXTRAS** auf **OPTIONEN**.

Tragen Sie nun im Dialogfenster unter **TEXTVERARBEITUNG** den Dateinamen einer Textverarbeitung nach Ihrer Wahl ein. Befindet sich diese Datei nicht im **Windowsverzeichnis**, müssen Sie den kompletten Pfad    angeben.

# **Tabellenansicht**

Um das Aussehen der Ausgabetabelle zu ändern, müssen Sie im Hauptfenstermenü unter **EXTRAS** auf **OPTIONEN** klicken.

#### **GITTERNETZ**

Trennt Spalten und Zeilen in der Ausgabetabelle durch Linien.

#### **AUTOM.AKTUALISIEREN**

Bewirkt bei einer Adressenänderung, daß die Ausgabetabelle automatisch aktualisiert wird.

Kreuzen Sie die gewünschten Optionen mit der Maus an und klicken Sie auf **OK**.

# **Suchen nach Geburtstagen**

Um nach Geburtstagen zu Suchen klicken Sie im Menü unter **EXTRAS** auf Geburtstage. Geben Sie im Dialogfenster an, wieviele Wochentage im voraus gesucht werden soll. Klicken Sie auf **SUCHEN**.

Wenn Sie **10 Tage** im voraus suchen, wird **WINPROVEX PLUS** Sie nach **10 Tagen** daran erinnern, erneut nach Geburtstagen zu suchen.

#### **Geburtstage im Kalender einfügen**

Möchten Sie alle Geburtstage im Kalender eintragen, klicken Sie mit der Maus auf **ÜBERTRAGEN**.

#### **alle Geburtstage überschreiben**

Kreuzen Sie mit der Maus **ALLES ÜBERSCHREIBEN** an, wird die Geburtstagsliste im Kalender gelöscht und nur die Geburtstage übertragen, die in der Datenbank angegeben sind.

#### **Hinweis**

Kreuzen Sie mit der Maus **ALLES ÜBERSCHREIBEN** an, werden alle Geburtstage gelöscht, die Sie im Kalender von Hand eingetragen haben.

Die Geburtstage werden immer aus **allen Themenbereichen** übertragen.

# **WINPROVEX AUTOKALENDER**

**WINPROVEX AUTOKALENDER** dient dazu, um beim Starten von Windows Termine und Geburtstage am jeweiligen Tag anzuzeigen.

# **Installieren des AUTO-KALENDERS**

Starten Sie **WINPROVEX AUTOKALENDER.** Klicken Sie mit der Maus auf **AUTOKALENDER INSTALLIEREN.**   

#### **Autokalender Einstellung**

### **Am gleichen Tag nur einmal anzeigen**

Der Terminwecker wird am selben Tag nur **einmalig** Termine oder Geburtstage anzeigen.

#### **Geburtstage von -?- Nachfolgetagen anzeigen.**

Vorschau auf folgende Geburtstage.

# **Wecker stellen**

Um den **Wecker** zu stellen klicken Sie mit der Maus im Menü unter **EXTRAS**  auf **WECKER**.

Geben Sie **Stunde** und **Minute** an und schalten Sie den **Wecker** ein indem Sie mit der Maus auf das Button **EIN** klicken.

Der **Wecker** bleibt auch aktiv, wenn Sie zu einer anderen Anwendung wechseln.

# **Telefon**

Wenn Sie an Ihrem Computer ein Modem angeschlossen haben, können Sie aus **WINPROVEX PLUS** eine Telefonnummer einer Adresse wählen.

Suchen Sie dazu die Adresse und markieren Sie die Zeile in der **Ausgabetabelle** mit der Maus.

Klicken Sie mit der Maus auf das **Telefonsymbol**.

Wählen Sie aus der Liste die Nummer aus, die Sie wählen möchten und drücken die **EINGABE**-Taste.

Nachdem das Modem die Nummer vollständig gewählt hat, können Sie den Hörer abheben und erneut die Eingabetaste drücken, um das Modem von der Leitung abzukoppeln.

#### **Hinweis**

sollte keine Verbindung zustande kommen, überprüfen Sie die **Modemeinstellung** unter **EINSTELLUNG**.

# **Postleitzahlen**

Aus **WINPROVEX PLUS** können Sie ein **Postleitzahlensuchprogramm** starten.

Um den Dateinamen anzugeben klicken Sie im Menü unter **EXTRAS** auf Optionen.

Tragen Sie im Dialogfenster unter    **POSTLEITZAHLEN** den Dateinamen in die Eingabezeile. Befindet sich dieses Programm nicht im    **WINPROVEX PLUS-Verzeichnis** müssen Sie den Pfad dazu angeben z.B. **C:\plz\plzwin.exe**. Wenn Sie später eine neue Adresse eingeben und im Menü in der **Eingabemaske** auf **POSTLEITZAHLEN** klicken wird    **WINPROVEX    PLUS** automatisch den Ortsnamen in die Eingabezeile schreiben.

# **Programme**

Aus **WINPROVEX PLUS** können Sie zusätzliche **Programme** starten. Um Programme anzugeben klicken Sie im Menü unter **PROGRAMME**auf **ANGEBEN....**

Geben Sie unter **PROGRAMMBESCHREIBUNG** den Text ein, der später im Menü unter **PROGRAMME** erscheinen soll.

Geben Sie unter **BEFEHLSZEILEN** das Programm an, daß gestartet werden soll **{LAUFWERK/PFAD/DATEINEME (PARAMETER)}.**

Geben Sie unter **ARBEITSVERZEICHNIS** das **Verzeichnis** an, in dem sich daß Programm befindet. Wenn Sie eine Datei mit einer Anwendung verknüpfen (**z.B.winword.exe info.doc**) müssen Sie das Verzeichnis angeben, indem sich diese Datei befindet.

### **Hinweis**

Wenn Sie beim Starten einer angegebenen Anwendung eine Fehlermeldung erhalten, (z.B. **Datei oder Komponente nicht gefunden** etc.) haben Sie wahrscheinlich ein falsches Arbeitsverzeichnis angegeben.

# **Importieren**

**WinProvex plus** bietet die Möglichkeit Daten aus anderen Datenbanken zu importieren.

Klicken Sie dazu im Menü unter **DATEI** auf **IMPORTIEREN**.

Wählen Sie das Datenformat und dann die Datenbankdatei aus der Liste aus.

Klicken Sie im Dialogfenster auf die Tabelle, in der sich die Adressdatensätze befinden.

Orden Sie nun die **Quellfelder** den **Zielfeldern** zu, indem Sie sie abwechselnd mit der Maus anklicken.

Klicken Sie auf **ZUSATZFELDER** um die 8 zusätzlichen Felder(**Zusatz1-8**) zu benennen.

Klicken Sie auf **IMPORTIEREN** und geben Sie den Namen an, der später in der Themenliste erscheinen soll.

#### **Hinweis**

Zum    Importieren aus anderen Datenbanken werden folgende **ISAM-Dateien** benötigt:

- **VBDB300.DLL**
- **MSAJT110.DLL**
- $-MSAES110.DLL$
- **- XBS110.DLL**

Diese Dateien müssen sich im **WINDOWS-Systemverzeichnis** oder im **WINPROVEX PLUS-Verzeichnis** befinden.

# **Exportieren**

Sie können den gesamten Datenbestand in einer **Textdatenbank** speichern.

Klicken Sie dazu im Menü unter **DATEI** auf **EXPORTIEREN**. Sie können vorhandene Felder entfernen oder unter FELDNAME umbenennen. Geben Sie unter **DATEINAME** einen Namen an und klicken Sie auf **EXPORTIEREN**.

# **Hinweise zu WINPROVEX-PLUS**

**siehe auch Was ist WINPROVEX PLUS**

#### **siehe auch Registrierung**

# **Lizenzbestimmung**

Der Anwender wird mit dem Kauf der **Vollversion** von **WINPROVEX PLUS** dazu

ermächtigt, dieses auf seinen Rechnersystemen zu installieren und jeweils ein gekauftes Produkt auf genau einem Rechner zur Zeit zu verwenden. Für jeden weiteren Rechner ist der Erwerb eines weiteren Produktes erforderlich. Der Anwender darf sich Kopien der Orignaldiskette zur Vermeidung von Datenverlusten anfertigen. Es jedoch strikt untersagt, Kopien der Software weiterzugeben oder Dritten zugänglich zu machen. Diese Regelung betrifft **nicht** für die sogenannte **Shareware-Version** von **WINPROVEX PLUS** zu.

# **Programmautor und Urheber**

Joachim Schmitt

**WINPROVEX-PLUS** dient ausschließlich für den privaten Gebrauch und ist wegen seiner Datenbankstruktur für den kommerziellen Bereich nicht, oder nur  bedingt geeignet. Durch die Registrierung wird kein Recht auf ein fehlerfreies Produkt erworben. Das Shareware-Konzept läßt es wohl zu, daß jeder für sich selbst entscheiden möge, ob das Programm seinen Ansprüchen genügt.

\_\_\_\_\_\_\_\_\_\_\_\_\_\_\_\_\_\_\_\_\_\_\_\_\_\_\_\_\_\_\_\_\_\_\_\_\_\_\_\_\_\_\_\_\_\_\_\_\_\_\_\_\_\_\_\_\_\_\_\_\_\_\_\_\_\_\_\_

#### **WINPROVEX-Adressen**

Die Anzahl der Adressdatensätze sollte pro Themenbereich nicht über **3000** steigen.

#### **WINPROVEX-Kalender**

Die maximale Anzahl von Terminen pro Jahr beträgt ca. **1700** und sollte für den Normalfall ausreichen. Sollte diese Grenze überschritten werden, kann man Platz schaffen, indem zurückliegende Eintragungen herausgelöscht werden. Die maximale Länge für die Terminbeschreibung ist auf **30** Zeichen begrenzt.

#### **WICHTIG**

Führen Sie **regelmäßig** eine **Datensicherung** durch.

Die Datei mit dem Namen **VER3.DAT** enthält Informationen zur Programmversion. Diese Datei    darf **niemals gelöscht** oder **umbenannt**  werden.

# **Fehlerbehebung**

# **WINPROVEX PLUS läßt sich nicht starten**

Schuld daran kann ein falscher Eintrag in der Profile-Datei **PROVEX.INI** sein. Diese Datei befindet sich im gleichen Verzeichnis. Löschen Sie diese Datei und starten Sie **WINPROVEX PLUS** erneut.

### **Folgende Dateien werden zur Ausführung von Winprovex-Plus benötigt:**

#### **PROVEX-ADRESSEN** (ohne Im-/Export)

- PROVEX.EXE
- CMDIALOG.VBX
- GRID.VBX
- THREED.VBX
- MSCOMM.VBX
- VBRUN300.DLL
- KONV3.DLL
- PROVEX.DAT

# **PROVEX-KALENDER / AUTOKALENDER (ohne Export)**

- KALENDER.EXE
- AUTOCAL.EXE
- START.EXE
- CMDIALOG.VBX
- THREED.VBX
- VBRUN300.DLL
- PROVEX.DAT

# **PROVEX-ETIKETTEN** (ohne Import)

- ETIK.EXE
- CMDIALOG.VBX
- THREED.VBX
- VBRUN300.DLL

# **AUTOCAL zeigt keine Termine oder Geburtstage an**

Überprüfen Sie das SYSTEMDATUM Ihres Computers.

#### **Fehlermeldung beim Starten angegebener Programme**

Wenn Sie beim Starten einer angegebenen Anwendung eine Fehlermeldung erhalten, (z.B. **Datei oder Komponente nicht gefunden** etc.) haben Sie wahrscheinlich ein falsches Arbeitsverzeichnis angegeben.

#### **Daten lassen sich nicht importieren oder exportieren**

Zum Importieren/Exportieren aus anderen Datenbanken werden folgende **ISAM-**und **Laufzeit-Dateien** benötigt:

- **VBDB300.DLL**
- **MSAJT110.DLL**
- **MSAES110.DLL**
- **- XBS110.DLL**

Diese Dateien müssen sich im **WINDOWS-Systemverzeichnis** oder im **WINPROVEX PLUS-Verzeichnis** befinden.

# **Daten lassen sich nicht importieren**

Möglicherweise existieren in einer externen Datenquelle Datentypen, die nicht mit den Datentypen von **WINPROVEX PLUS** kompatibel sind.

# **Was ist WINPROVEX PLUS**

#### **Adressdatenbank**

- Darstellung als Telefonbuch
- automatische Anwahl über Modem
- Import/Export
- Vielfältige Suchfunktionen (Stichwörter)
- Adressen verknüpfen mit Text und Bild.
- Zusätzliche Datenfelder erstellen
- Kopieren von Adressen in andere Anwendungen
- Starten von anderen Anwendungen aus WINPROVEX     PLUS wie Textverarbeitung oder     Postleitzahlenprogramme.        (Anwendungen können frei definiert werden)
- Bedrucken von Briefumschlägen
- Geburtstagen aus der Datenbank in den     Kalender übertragen
- Datensicherung auf Disketten
- Datenrettung von Diskette

#### **Etikettendrucker**

- Erstellen von Etikettendruckvorlagen     (Endlos oder Einzelblatt)
- Erstellen von Etikettendateien
- Erstellen von Importmakros
- Etiketten und Adresslisten drucken

#### **Autokalender**

- automatische Anzeige von Terminen und Geburtstagen     bei Windowsstart

#### **Terminkalender**

- Terminplaner für wiederkehrenden Rhythmus
- Monatsübersicht
- Drucken von Kalendern
- Terminerinnerung

Lassen Sie sich registrieren.

# **Registrierung**

Benutzen Sie für die Registrierung bitte den Ausdruck der beigefügten **Textdatei REGISTRI.TXT.**

Registrierung an :

Joachim Schmitt St. Georgstr. 9

D-66663 Merzig

oder Registrierung per eMail: joachim.schmitt@t-online.de \_\_\_\_\_\_\_\_\_\_\_\_\_\_\_\_\_\_\_\_\_\_\_\_\_\_\_\_\_\_\_\_\_\_\_\_\_\_\_\_\_\_\_\_\_\_\_\_\_\_\_\_\_\_\_\_\_\_\_\_\_

\_\_\_\_\_\_\_\_\_\_\_\_\_\_\_\_\_\_\_\_\_\_\_\_\_\_\_\_\_\_\_\_\_\_\_\_\_\_\_\_\_\_\_\_\_\_\_\_\_\_\_\_\_\_\_\_\_\_\_\_\_

\_\_\_\_\_\_\_\_\_\_\_\_\_\_\_\_\_\_\_\_\_\_\_\_\_\_\_\_\_\_\_\_\_\_\_\_\_\_\_\_\_\_\_\_\_\_\_\_\_\_\_\_\_\_\_\_\_\_\_\_\_

#### Bankverbindung : **Volksbank untere Saar eG, BLZ : 59391100, Kontonr. 2045800**

Bitte vergessen Sie nicht bei Überweisung Ihren Namen unter Verwendungszweck anzugeben.

# **Datenfelder ersetzen**

Hier können Sie Feldinhalte selektierter Datensätze durch einen    angegebenen Ausdruck ersetzen. Beim Feldinhalt handelt es sich um die **Stichwortzeile** oder den **Zusatzdatenfeldern 1-8** (Bei den übrigen Datenfelder würde ein **ERSETZEN**-Befehl wenig Sinn ergeben).

So Können Sie z.B. alle Adressen, denen Sie das Stichwort 'Musikverein'    zugeordnet haben, suchen, selektieren und durch ein anderes Stichwort z.B. 'Musiker' ersetzen.

# **Makroeditor**

Der Makroeditor dient dazu, um einer anderen Anwendung, die Sie aus **WINPROVEX-PLUS** starten, Tastaturanschläge zu senden. Es handelt sich bei den Anwendungen um ein Vorwahlnummern-Suchprogramm und einem Postleitzahlen-suchprogramm. Da es eine Vielzahl von Suchprogrammen gibt, bietet Ihnen der Makroeditor die Möglichkeit, das ausgewählte Anwendungsprogramm an **WINPROVEX-PLUS** anzupassen.

# **Beispiel:**

Sie möchten während der Eingabe einer Adresse ein Postleitzahlen-Suchprogramm starten, um anhand des Ortes die gewünschte Postleitzahl zu finden. Dabei müßten Sie, nachdem Sie das Programm gestartet haben, z.B. zwei mal die Tabtaste betätigen, um mit dem Cursor in das gewünschte Eingabefeld zu gelangen, den Ortsnamen schreiben und die **RETURN**-Taste betätigen um die Postleitzahl zu suchen.

Genau dies wird automatisch geschehen, wenn Sie im Makroeditor die gewünschten Tastaturanschläge festlegen.

Klicken Sie mit der Maus im Menü (der Eingabemaske) unter **OPTIONEN** auf **POSTLEITZAHLEN-MAKROEDITOR**. Klicken Sie nun unter **TASTATURANSCHLAG** auf:

- "TAB" und 2 mal auf hinzufügen (TAB=Tabulator-Taste)
- "schreibe 'ORT'" 1 mal auf hinzufügen (Ortsname wird eingetragen)<br>- "ENTER" 1 mal auf hinzufügen (ENTER= Return-Taste)
- "ENTER" 1 mal auf hinzufügen

Geben Sie unter **BEFEHLSZEILE** den Programmnamen des Postleitzahlensuchprogramm an.

Klicken Sie auf **OK** um den Makroeditor zu beenden und die Einstellung zu speichern.

# **Telefonbuch**

Um das **WINPROVEX PLUS** - Telefonbuch zu erhalten müssen Sie mit der Maus im Hauptmenü unter **ANSICHT** auf **TELEFONBUCH** klicken.

Im Telefonbuch erhalten Sie alle Telefonnummern aller Themenbereiche auf einen Blick. Hier können Sie auch Telefonnummern hinzufügen.